# NØRTEL

Nortel Communication Server 1000

# Nortel IP Audio Conference Phone 2033 User Guide

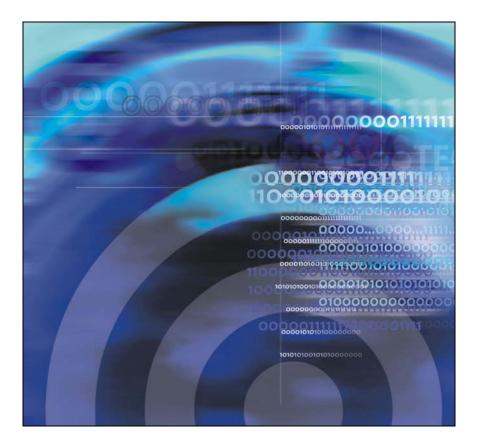

# **Revision history**

#### June 2010

Standard 03.01. This document is up-issued to support Communication Server 1000 Release 7.0.

### May 2009

Standard 02.01. This document is up-issued to support Communication Server 1000 Release 6.0.

#### May 2007

Standard 01.01. This document is issued to support Communications Server 1000 Release 5.0. This document contains information previously contained in the following legacy document, now retired: Nortel IP Audio Conference Phone 2033 User Guide (NN-10300-014).

#### April 2006

Standard 2.00. This document is up-issued to support Nortel Communication Server 1000 Release 4.5 IP Audio Conference Phone 2033 R2.

**Note:** Changes to "Before You begin" section to reflect the Power over Ethernet option. Changes to the "Telephone Options Menu", section to bring up to date. Changes to the "View Set Information" section to bring up to date. Changes to the "Adjust Volume" section to bring up to date. Added the feature "Call Timer".

### April 2005

Standard 1.00. This document is a new document for Communication Server 1000 IP Audio Conference Phone 2033.

## **Contents**

| Regulatory and safety information                                         | 9              |
|---------------------------------------------------------------------------|----------------|
| About the IP Audio Conference Phone 2033                                  | 13             |
| Basic features                                                            | 13             |
| Extension microphones                                                     | 15             |
| Telephone controls                                                        | 16             |
| Telephone display          Cleaning the display screen          Soft keys | 19<br>19<br>20 |
| Telephone status indicators                                               | 20             |
| Call features and Flexible Feature Codes                                  | 21             |
| Security features                                                         | 21             |
| Connect the IP Audio Conference<br>Phone 2033 components                  | 24             |
| Before you begin                                                          | 24             |
| Steps                                                                     | 25             |
| Configure options on the IP Audio<br>Conference Phone 2033                | 27             |
| Use the Telephone Options menu                                            | 28             |
| Adjust volume                                                             | 29             |
| Adjust display screen contrast                                            | 32             |
| Select a language                                                         | 33             |
| Select Date/Time format                                                   | 33             |
| Select Local DialPad Tone                                                 | 34             |
| View Set Information                                                      | 35             |
| Select Ring type                                                          | 36             |
| Select Call Timer                                                         | 37             |

| Select Live Dial Pad           | 37 |
|--------------------------------|----|
| Make a call                    | 39 |
| Steps                          | 39 |
| Use Live Dialpad               | 39 |
| Use Predial                    | 40 |
| Activate Ring Again            | 41 |
| Redial last number called      | 42 |
| Use Speed Call                 | 42 |
| Make a System Speed Call       | 44 |
| Answer a call                  | 45 |
| While on an active call        | 46 |
| Place a call on hold           | 46 |
| Transfer a call                | 46 |
| Use Timed Reminder Recall      | 47 |
| Use Call Park                  | 48 |
| Record a Calling Party Number  | 50 |
| Trace a malicious call         | 50 |
| While away from your desk      | 52 |
| Use Call Forward               | 52 |
| Use Internal Call Forward      | 53 |
| Use Remote Call Forward        | 53 |
| Secure your telephone          | 55 |
| Talk with more than one person | 58 |
| Set up a conference call       | 58 |
|                                | 59 |

| Work without interruption                     | 61       |
|-----------------------------------------------|----------|
| Use Make Set Busy                             | 61       |
| Additional call features                      | 62       |
| Use Call Page Connect to make an announcement | 62       |
| Charge a call or charge a forced call         | 62       |
| Use Forced Camp-on                            | 65       |
| Use Enhanced Override                         | 66       |
| Override a busy signal                        | 67       |
| Use Privacy Release                           | 68       |
| Use Radio Paging                              | 68       |
| Additional features                           | 71       |
| Virtual Office                                | 71       |
| Virtual Office Login                          | 71       |
| Virtual Office on your remote telephone       | 72       |
| Virtual Office on your office telephone       | 74       |
| Virtual Office logout                         | 74       |
| Automatic log out from Virtual Office         | 75<br>75 |
| Emergency calls on your Remote IP Phone       |          |
| Media Gateway 1000B                           | 79<br>70 |
| Test Local Mode    Resume Normal Mode         | 79<br>80 |
|                                               | 00       |
| Hospitality features                          | 82       |
| Set Automatic Wake-Up                         | 82       |
| Flexible Feature Codes                        | 84       |
| Terms you should know                         | 85       |
| Index                                         | 89       |

# Regulatory and safety information

### Table 1: EMC

| Jurisdiction               | Standard                | Description                                                                                                    |
|----------------------------|-------------------------|----------------------------------------------------------------------------------------------------|
| United States              | FCC CFR 47<br>Part 15   | Class B Emissions: FCC Rules for<br>Radio Frequency Devices (see<br>Notes 1a and 1b on page 10)                                |
| Canada                     | ICES-003                | Class B Emissions: Interference-<br>Causing Equipment Standard:<br>Digital Apparatus                                           |
| Australia /<br>New Zealand | AS/NZS 3548<br>CISPR 22 | Class B Emissions: Information<br>Technology Equipment – Radio<br>Disturbance                                                  |
| Japan                      | VCCI                    | Class B Emissions: Information<br>Technology Equipment (see<br>Note 2 on page 10)                                              |
| European<br>Community      | EN 55022 /<br>CISPR 22  | Class B Emissions: Information<br>Technology Equipment – Radio<br>Disturbance                                                  |
|                            | EN 55024                | Information Technology Equipment<br>– Immunity Characteristics                                                                 |
|                            |                         | Limits and methods of<br>measurement                                                                                           |
|                            | EN 61000-3-2            | Limits for harmonic current<br>emissions (equipment input<br>current <= 16 A per phase)                                        |
|                            | EN 61000-3-3            | Limitation of voltage fluctuations<br>and flicker in low-voltage supply<br>systems for equipment with rated<br>current <= 16 A |

**Note 1a:** This equipment has been tested and found to comply with the limits for a Class B digital device, pursuant to part 15 of the FCC Rules. These limits are designed to provide reasonable protection against harmful interference in a residential installation.

This equipment generates, uses, and can radiate radio frequency energy and, if not installed and used in accordance with the instructions, may cause harmful interference to radio communications. However, there is no guarantee that interference will not occur in a particular installation. If this equipment does cause harmful interference to radio or television reception, which can be determined by turning the equipment off and on, the user is encouraged to try to correct the interference by one or more of the following measures:

- Reorient or relocate the receiving antenna.
- Increase the separation between the equipment and receiver.
- Connect the equipment into an outlet on a circuit different from that to which the receiver is connected.
- Consult the dealer or an experienced radio/television technician for help.

**Note 1b:** The user should not make changes or modifications not expressly approved by Nortel. Any such changes could void the user's authority to operate the equipment.

#### Note 2:

#### VCCI: Class B ITE

CIASS DITE

この装置は、情報処理装置等電波障害自主規制協議会(VCCI) の基準に基づくクラスB情報技術装置です。この装置は、 家庭環境で使用することを目的としていますが、この装置がラジ オやテレビジョン受信機に近接して使用されると、受信障害を引き起 こすことがあります。 取扱説明書に従って正しい取り扱いをして下さい。

#### Translation:

This is a Class B product based on the standard of the Voluntary Control Council for Interference from Information Technology Equipment (VCCI). If this is used near a radio or television receiver in a domestic environment, it may cause radio interference. Install and use the equipment according to the instruction manual.

### Table 2: Safety

| Jurisdiction          | Standard  | Description                                    |
|-----------------------|-----------|------------------------------------------------|
| United States         | UL 60950  | Safety for Information Technology Equipment    |
| Canada                | CSA 60950 | Safety for Information Technology<br>Equipment |
| European<br>Community | EN 60950  | Safety for Information Technology<br>Equipment |

Other Safety Approvals:

• IEC 60950: Safety for Information Technology Equipment

*Note 3:* All Components of the IP Audio Conference Phone 2033 Release 2.0 shipped to Europe comply with European Union Environmental Directives (EU ED).

#### DenAn regulatory notice for Japan

#### 取扱説明書

### 安全上のご注意

本取扱説明書「安全上のご注意」は以下のノーテル製品の取扱説明書の別紙であり、取扱説明 書本文と不可分のものです。

- Communication Server 1000M Cabinet/Chassis
- Communication Server 1000S
- Communication Server 1000E
- Meridian 1 Option 11C
- Meridian 1 Option 11C Mini
- Media Gateway 1000
- Multimedia Communication Server 5100
- CallPilot 703t server
- Hospitality Messaging Server 400
- Media Processing Server 500
- Media Processing Server 1000

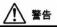

本製品を安全にご使用頂くため、以下のことにご注意ください。

- 接続ケーブル、電源コード、ACアダプタなどの部品は、必ず製品に同梱されております添付品または指定品をご使用ください。添付品・指定品以外の部品をご使用になると故障や動作不良、火災の原因となることがあります。
- 同梱されております付属の電源コードを他の機器には使用しないでください。上記注意事項を守らないと、死亡や大怪我など人身事故の原因となることがあります。

ノーテルネットワークス株式会社 〒141−0032 東京都品川区大崎1丁目11番2号 ゲートシティ大崎イーストタワー9F TEL: 03・5740・1300 (代表) http://www.nortel.com/jp

# About the IP Audio Conference Phone 2033

The IP Audio Conference Phone 2033 brings voice to the audio conference environment by connecting directly to a Local Area Network (LAN) through an Ethernet connection.

**Note 1:** Not all features are available on all telephones. Consult your system administrator to verify which features are available for your use.

*Note 2:* On the IP Audio Conference Phone 2033, the soft key labels display directly above the soft key.

### **Basic features**

The IP Audio Conference Phone 2033 supports the following features:

- three soft keys that, when required, map to 4 soft keys to provide access to a maximum of 10 functions
- multi-field LCD screen
- up to two extension microphones to provide microphone coverage in larger rooms
- volume control bar for adjusting ringer and speaker volume
- two specialized fixed keys:
  - Services
  - Message (Inbox)
- three call-processing fixed keys:
  - Line
  - Hold
  - Goodbye
- automatic network configuration

Figure 1 shows the IP Audio Conference Phone 2033.

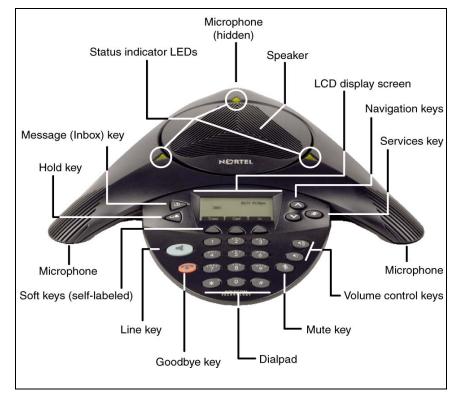

### Figure 1: IP Audio Conference Phone 2033

### **Extension microphones**

The IP Audio Conference Phone 2033 supports up to two extension microphones that extend the microphone range in large rooms. Each extension microphone has a **Mute** button and an LED indicator to indicate the current mute state.

Figure 2 shows an extension microphone.

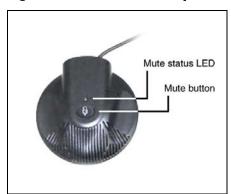

Figure 2: Extension microphone

### **Telephone controls**

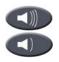

Use the **Volume control** buttons to adjust the volume of the ringer and speaker.

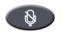

Use the **Mute** key on the main unit or any extension speaker to mute the speaker. The Status indicator LED blinks red when mute is activated.

*Note:* Pressing the Mute key on the extension microphone toggles the mute state of the entire telephone, not just the microphone.

Your **Mute** key functionality is enabled or disabled by your system administrator. Contact your system administrator to determine if your **Mute** key is enabled.

If your **Mute** key is enabled, press the **Mute** key to listen to the receiving party without transmitting your voice. Press the **Mute** key again to return to two-way conversation.

If your **Mute** key is not enabled, pressing the **Mute** key places the call on hold. Press the **Mute** key again to restore the active call or press the line key to restore the active call. You cannot retrieve this call from hold by pressing the Hold key.

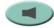

Use the Line (DN) key to access the single line and activate on-hook dialing. No status icon or LED is provided.

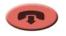

Use the **Goodbye** key to terminate an active call.

Press the **Hold** key to put an active call on hold. Press the **Line** (DN) key to return to the caller on hold.

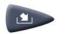

Press the **Message (Inbox)** key to access your voice mailbox.

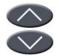

Use the **Navigation** keys to scroll through menus and lists appearing on the LCD screen.

Arrows appear on the left side of the display screen to indicate there is more information to be displayed.

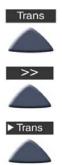

Soft keys are located below the LCD screen. The LCD screen above the key changes, based on the active soft key function. Refer to "Soft keys" on page 20 for further information.

Press the **Shift** soft key labeled >> to access the second layer of soft keys.

*Note:* When a triangle appears before a key label, the feature is active.

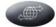

Press the **Services** key and use the **Navigation** keys to access the following items:

- Telephone Options:
  - Volume adjustment
  - Contrast adjustment
  - Language
  - Date/Time
  - Local DialPad Tone
  - Set Information
  - Ring type
  - Call timer
  - Live Dial Pad
- Password Admin:
  - Station Control Password
- Virtual Office Login and Virtual Office Logout (if Virtual Office is configured)
- Test Local Mode and Resume Local Mode (if Media Gateway 1000B is configured)

*Note 1:* Press the **Services** key to exit from any menu or menu item.

*Note 2:* The Password Admin menu may not be available on your IP Audio Conference Phone 2033. Consult your system administrator.

### Telephone display

The IP Audio Conference Phone 2033 has two display areas:

- The upper display area contains single-line information for items such as the caller number, caller name, feature prompt strings, user-entered digits, date and time information, and set information.
- The lower display area provides soft key label information. Refer to "Soft keys" on page 20 for further information.

Figure 3 shows the LCD screen.

### Figure 3: IP Audio Conference Phone 2033 LCD screen

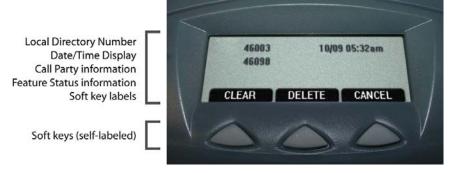

### **Cleaning the display screen**

Gently wipe the screen with a soft, dry cloth.

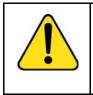

#### CAUTION

Do not use any liquids or powders on the phone. Using anything other than a soft, dry cloth can contaminate telephone components and cause premature failure.

### Soft keys

The IP Audio Conference Phone 2033 has three soft keys. A maximum of 10 functions can be assigned to these soft keys. Your system administrator assigns functions to the soft keys in layers.

Use the **Shift (>>)** key to navigate the layers of soft keys. If there are only three functions assigned to the soft keys, the **Shift (>>)** key does not appear and all three functions are displayed.

Figure 4 shows the soft keys on the display area.

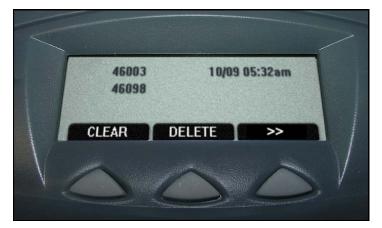

### Figure 4: Soft keys

The soft key label has a maximum of six characters. Each soft key includes the soft key label and an icon. When a soft key is in use, a flashing icon appears at the beginning of the soft key label, and the label shifts one character to the right. (If the label is six characters long, the last or rightmost character is truncated.) If a soft key is enabled, the icon state changes to On. It remains in the on state until the soft key is pressed again. This cancels the enabled soft key and turns the icon off, returning the soft key label to its original state.

### **Telephone status indicators**

The IP Audio Conference Phone 2033 uses three bi-color LED lights, located around the speaker, to indicate the telephone status.

 Table 3 lists the telephone state corresponding to the status indicator.

| Table | 3: | <b>Status</b> | indicators |
|-------|----|---------------|------------|
|-------|----|---------------|------------|

| LEDs         | Status        |
|--------------|---------------|
| Solid green  | Active call   |
| Flashing red | Incoming call |
| Blinking red | Mute          |

The idle telephone display also indicates if there is a message waiting or missed call.

*Note:* You may also hear an audio Message Waiting Indicator (stutter or beeping dial tone) when you go off-hook.

Each extension microphone also has an LED indicator, indicating the mute status of the telephone.

### **Call features and Flexible Feature Codes**

System administration is required for call features and Flexible Feature Codes (FFCs). Contact your system administrator to configure these features and codes on your telephone.

Call features and FFCs must be assigned to your telephone and supported by system software.

### **Security features**

Your Station Control Password (SCPW) enables the following security features:

- Electronic Lock to prevent others from making calls from your telephone
- Password-protected telephone features (for example, Remote Call Forward)

Your system administrator defines your initial SCPW. Contact your system administrator for detailed information.

#### To change your SCPW:

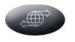

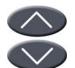

- 1. Press the Services key.
- 2. Press the **Navigation** keys to scroll and highlight **Password Admin**.

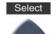

3. Press the Select key.

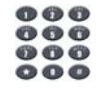

4. Use the dialpad to enter your password at the prompt.

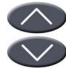

5. Press the Navigation keys to scroll and highlight New Password.

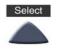

- 6. Press the Select key.
- 7. Use the dialpad to enter the new password.

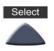

8. Press the **Select** key to accept the new password.

*Note:* If you are locked out of your IP Audio Conference Phone 2033, or forget your SCPW, contact your system administrator.

# Connect the IP Audio Conference Phone 2033 components

### Before you begin

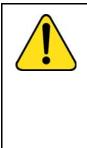

### CAUTION

Damage to equipment

Do not plug the IP Audio Conference Phone 2033 into a regular telephone jack. Doing so results in severe damage to the IP phone. Consult your system administrator to ensure that you plug your set into a 10/100BaseT network interface.

**Note:** Your IP Audio Conference Phone 2033 supports both AC power and Power over Ethernet (PoE) options. To use Power over Ethernet, where power is delivered over CAT5 cable, the LAN must support Power over Ethernet, and an AC adapter is not required. If necessary an AC power supply can be used, when the Power over Ethernet option is not available.

### **Steps**

 Connect one end of the CAT5 Ethernet cable to the network interface located on the back of the Power over Ethernet (PoE) module. (see Figure 5). Plug the other end of the CAT5 Ethernet cable in to the IP network interface.

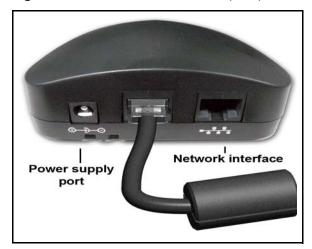

Figure 5: Power Over Ethernet (PoE)

- Connect the CAT5 Ethernet cable attached to the PoE module to the IP Phone. Thread the CAT5 Ethernet cable through the channel on the bottom of the IP Phone and plug it into the PoE module port on the IP Phone.
  - If you are using local power, connect one end of the AC adapter cord to the power supply port located on the back of the PoE module. Thread the cord through the channel to the bottom of the PoE module and plug the other end into the AC power source. Ensure the correct AC power transformer is used. The voltage rating on the transformer must match the wall outlet voltage.

Connect the IP Audio Conference Phone 2033 components

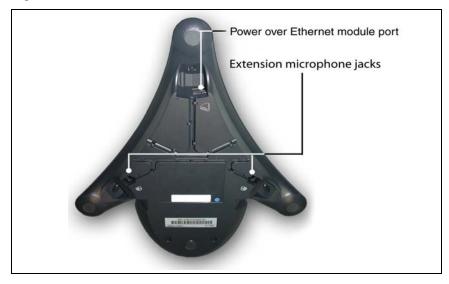

Figure 6: IP Audio Conference Phone 2033 connections

3. To connect an extension microphone, run the microphone cord through one of the side channels on the bottom of the main unit, and plug it into one of the extension microphone jacks. See Figure 6.

Note: A maximum of two extension microphone jacks are supported.

# Configure options on the IP Audio Conference Phone 2033

The IP Audio Conference Phone 2033 **Services** menu lists the following submenus:

- The **Telephone Options** menu enables you or your system administrator to configure telephone preferences.
- The **Password Admin** menu enables you or your system administrator to change the Station Control Password.
- The Virtual Office Login and Test Local Mode (for Branch Office) menus are listed when an IP Audio Conference Phone 2033 Class of Service is set for Virtual Office and Branch Office. For more information, see page 71.

*Note:* The Password Admin, Virtual Office Login, and Test Local Mode menus may not be available on your IP Audio Conference Phone 2033. Consult your system administrator.

The Telephone Options menu offers the following options:

- Volume adjustment
- Contrast adjustment
- Language
- Date/Time
- Local Dialpad Tone
- Set Info
- Ring type
- Call Timer
- Live Dialpad

*Note:* When an option has a sublist, an ellipsis (...) appears after the option.

### Use the Telephone Options menu

#### To use the Telephone Options menu:

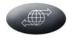

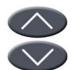

- 1. Press the Services key.
- 2. Press the **Navigation** keys to scroll and highlight **Telephone Options**.

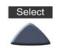

3. Press the Select key.

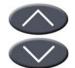

 Press the Navigation keys to scroll and highlight an option (for example, Language...).

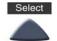

 Press the Select key. The display provides information required to adjust your selection.

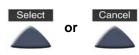

- 6. Choose one of the following:
  - Press the Select key to save your changes.
  - Press the Cancel key to keep existing settings.

### Adjust volume

To adjust the volume, press the **Services** key, select **Telephone Options** and select **Volume adjustment** from the menu. Choose one of the following:

- Ringer
- Handset Listen
- Buzzer

*Note 1:* The option On Hook Dialing Listen is not applicable to the IP Audio Conference Phone 2033.

*Note 2:* Volume can also be adjusted using the Volume control buttons. See "Telephone controls" on page 16.

### To adjust Ringer volume:

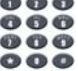

1. Press the **Navigation** keys to scroll and highlight **Ringer**.

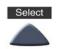

2. Press the Select key.

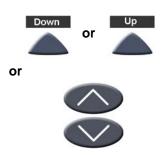

- 3. To increase or decrease the Ringer volume, choose one of the following:
  - Press the **Down/Up** soft keys.
  - Press the Navigation keys.

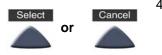

- 4. Choose one of the following:
  - Press the Select key to save the volume level and return to the Telephone Options menu.
  - Press the Cancel key to keep existing settings.

#### To adjust Speaker volume:

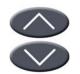

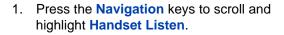

2. Press the Select key.

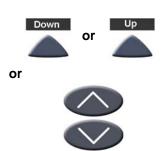

- 3. To increase or decrease the speaker volume, choose one of the following:
  - Press the **Down/Up** soft keys.
  - Press the **Navigation** keys.

### Configure options on the IP Audio Conference Phone 2033

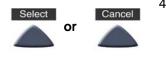

- 4. Choose one of the following:
  - Press the Select key to save the volume level and return to the Telephone Options menu.
    - Press the Cancel key to keep the existing settings.

#### To adjust the Buzzer volume:

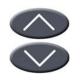

- Press the Navigation keys to scroll and highlight Buzzer.
- 2. Press the **Select** key.

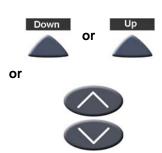

- 3. To increase or decrease the buzzer volume, choose one of the following:
  - Press the Down/Up soft keys.
  - Press the **Navigation** keys.

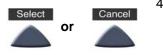

- 4. Choose one of the following:
  - Press the Select key to save the volume level and return to the Telephone Options menu.
  - Press the Cancel key to keep existing settings.

### Adjust display screen contrast

To adjust the LCD screen contrast, press the **Services** key, select the **Telephone Options**, and select **Contrast adjustment** from the menu.

#### To adjust display screen contrast:

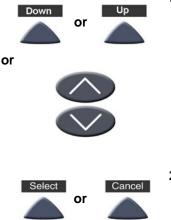

- To increase or decrease the display contrast level, choose one of the following:
  - Press the Down/Up soft keys.
  - Press the Navigation keys.
- 2. Choose on Cancel – Press t
- 2. Choose one of the following:
  - Press the Select key to save the contrast level and return to the Telephone Options menu.
  - Press the Cancel key to keep existing settings.

### Select a language

The display is available in multiple languages. To choose a language, press the **Services** key, select **Telephone Options**, and select **Language** from the menu.

If the Language setting is password-protected, you must enter a password (SCPW) to change the language. If you enter an incorrect password, an error message is displayed. If you enter an incorrect password more than three times, the password functionality is locked. Contact your system administrator to unlock the password.

#### To select a language:

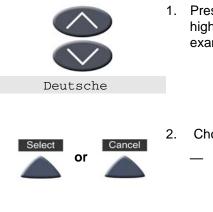

- Press the Navigation keys to scroll and highlight the desired language (for example, German [Deutsche]).
- 2. Choose one of the following:
  - Press the Select key to save the language and return to the Telephone Options menu.
  - Press the Cancel key to keep existing settings.

### Select Date/Time format

Several Date/Time formats are available. Formats are based on the 12-hour clock and the 24-hour clock. To select a date/time format, press the **Services** key, select **Telephone Options**, and select **Date/Time** from the menu.

#### To select a date/time format:

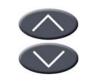

 Press the Navigation keys to scroll and highlight the desired format. Sample formats appear in the upper-right side of the display area.

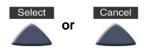

- 2. Choose one of the following:
  - Press the Select key to save the format and return to the Telephone Options menu.
    - Press the Cancel key to keep existing settings.

### Select Local DialPad Tone

The Local DialPad Tone option enables a pressed telephone dial key to produce Dual Tone Multi-Frequency (DTMF) sounds, a single tone, or no sound. To choose a local dialpad tone, press the **Services** key, select **Telephone Options**, and select **Local DialPad Tone** from the menu.

#### To select Local DialPad Tone:

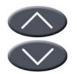

- Press the Navigation keys to scroll and highlight one of the following dialpad tones:
  - None to disable all tones
  - Short Click to enable a single tone for all keys
  - DTMF to turn on a separate DTMF tone for each key

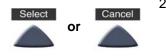

- 2. Choose one of the following:
  - Press the Select key to save the tone selection and return to the Telephone Options menu.
  - Press the Cancel key to keep existing settings.

### **View Set Information**

The following telephone-specific information appears in the Set Info option:

- General Information
- Set IP Information
- Ethernet Information
- Server Information
- Location Information
- Encryption Information

To view set information, press the **Services** key, select **Telephone Options**, and select **Set Info** from the menu.

### To view set information:

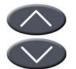

 Press the Navigation keys to scroll through the list containing set information.

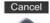

2. Press the **Cancel** key to return to the **Telephone Options** menu.

### Select Ring type

The ring type option sets the telephone's ring tone. To choose a ring type, press the **Services** key, select **Telephone Options**, and select **Ring type** from the menu.

#### To choose a ring type:

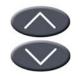

Plav

Ring type 3

- 1. Press the **Navigation** keys to scroll and highlight one of the ring types.
- 2. Press the **Play** key to sample the ring tone.

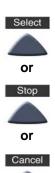

- 3. Choose one of the following:
  - Press the Select key to save the ring type and return to the Telephone Options menu.
  - Press the Stop key and use the Navigation keys to select a different ring type.
  - Press the Cancel key to keep existing settings.

### **Select Call Timer**

The call timer measures how long you are on each call.

To enable or disable the call timer, press the **Services** key, select **Telephone Options**, and select **Call Timer** from the menu.

### To Enable/Disable Call Timer:

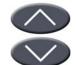

- 1. Press the **Navigation** keys to select between:
  - Call Timer: On
  - Call Timer: Off

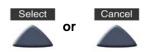

- 2. Choose one of the following:
  - Press the Select key to save the configuration and return to the Telephone Options menu.
  - Press the Cancel key to keep existing settings.

### **Select Live Dial Pad**

Use live dialpad to dial a number using the telephone dialpad without having to pick up the handset or press the handsfree key.

To configure live dialpad, press the **Services** key, select **Telephone Options**, and select **Live Dial Pad** from the menu.

#### To configure Live Dial Pad:

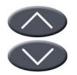

1. Press the **Up/Down** navigation keys to scroll and highlight Live Dial Pad.

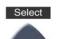

2. Press the **Select** soft key.

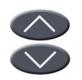

- Press the Up/Down navigation keys to scroll and highlight one of the following:
  - On
  - Off

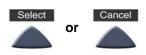

- 4. Choose one of the following:
  - Press the Select soft key to save the selection.
  - Press the Cancel soft key to keep the existing configuration.

## Make a call

This section describes features associated with making a call. You have several ways to make a call from an IP Audio Conference Phone 2033.

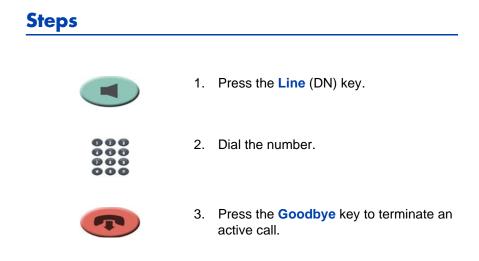

### **Use Live Dialpad**

Use live dialpad to dial the number before lifting the handset.

### To use live dialpad:

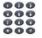

- 1. Dial the number.
- 2. When the called party answers, begin speaking.

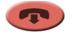

3. Press the **Goodbye** key to terminate an active call.

### **Use Predial**

Use the Predial feature to enter, preview, and edit numbers before dialing.

To use Predial:

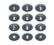

1. Without selecting the Line (DN) key, enter the number to be dialed.

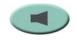

2. Press the Line (DN) key to dial the number.

#### To edit a Predialed number:

- 000
- 1. Without selecting the Line (DN) key, enter the number to be dialed.

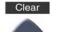

- 2. Choose one of the following:
  - To erase all numbers, press the Clear key. Re-enter numbers to be dialed.

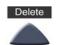

- To change numbers one-at-a-time, press the **Delete** key to backspace. Re-enter a new number.
- 3. Press the Line (DN) key to dial the number.

### Activate Ring Again

Use the Ring Again feature if you receive a busy tone or if there is no answer. Your IP Phone rings when the person you called becomes available. Ring Again automatically redials the number.

### To activate Ring Again:

|    |        | 1. | Dial a number and receive a busy tone or no answer.                     |
|----|--------|----|-------------------------------------------------------------------------|
| or | RngAgn | 2. | Choose one of the following:<br>— Press the Ring Again (RngAgn)<br>key. |
| 01 |        |    | — Enter the <b>Ring Again Activate</b> FFC.                             |

#### To call a Ring Again party when you receive notification:

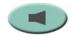

1. After receiving the notification tone, press the Line (DN) key.

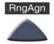

2. Press the **Ring Again (RngAgn)** key to automatically dial the number.

#### To deactivate Ring Again before notification:

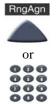

Choose one of the following:

- Before hearing the notification tone, press the Ring Again (RngAgn) key a second time.
- Enter the Ring Again Deactivate FFC.

### **Redial last number called**

Use the Last Number Redial feature to automatically redial the last dialed number.

### To use Last Number Redial:

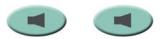

Press the Line (DN) key twice (the last number dialed is automatically redialed).

### **Use Speed Call**

Use the Speed Call feature to place internal and external calls by dialing a one-, two-, or three-digit code.

### To create a Speed Call number:

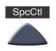

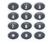

- Press the Speed Call Controller (SpcCtl) key. The triangular icon flashes, indicating programming mode.
- 2. At the prompt:
  - Enter a one-, two-, or three-digit code (0-999).
  - If required, enter the access code (for example, "9").
  - Enter the telephone number (internal, external, or long-distance number).

- SpcCtl
- Press the Speed Call Controller (SpcCtl) key again to save the code and number. The icon quits flashing.

### To make a Speed Call:

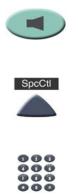

- 1. Press the Line (DN) key.
- Press the Speed Call Controller (SpcCtl) key.
- Dial the Speed Call code to automatically dial the number.

### Make a System Speed Call

Use the System Speed Call feature to dial Speed Call codes that override dialing restrictions placed on your telephone.

#### To make a System Speed Call:

6

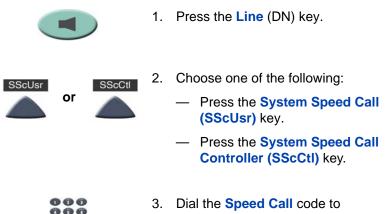

automatically dial the number.

### Answer a call

Each incoming call causes the telephone to ring and the **Message Indicator** lamps to flash.

To answer a call:

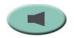

Press the Line (DN) key.

## While on an active call

This section describes features available during an active call.

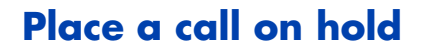

Use the Hold feature when you are talking on one line and another call arrives on a second line. Retain the original call by putting it on hold, and then answer the second call.

To place a call on hold:

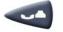

Press the Hold key.

To retrieve a call on hold:

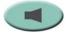

Press the Line (DN) key.

### Transfer a call

Use the Transfer feature to redirect a call to the appropriate person.

To use the Transfer feature to direct a call to a third party:

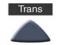

1. Press the **Transfer (Trans)** key. The original call is put on hold, and a dial tone sounds.

|       | <ol><li>Dial the DN to which the call is<br/>transferred.</li></ol>                                                |  |  |
|-------|----------------------------------------------------------------------------------------------------|--|--|
|       | o see the DN being dialed, use the<br>avigation keys to scroll down to the next<br>ne.                             |  |  |
| Trans | 3. When that number rings or a person answers, press the <b>Transfer (Trans)</b> key to connect the calling party. |  |  |

### To return to the original call, if the transfer is incomplete:

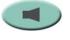

If the person called is not available, press the Line (DN) key to reconnect to the original call.

### **Use Timed Reminder Recall**

Use the Timed Reminder Recall feature to receive a reminder tone when a transferred call is not answered.

#### To activate Timed Reminder Recall:

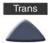

000

000

- 1. Press the **Transfer (Trans)** key. The original call is put on hold, and a dial tone sounds.
- 2. Dial the number to which the call is being transferred.

To see the DN being dialed, use the **Navigation** keys to scroll down to the next line.

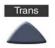

Press the Transfer (Trans) key again to 3. start the recall timer.

*Note:* If the transfer is complete, the recall timer stops.

#### If the transferred call is not answered, your telephone rings.

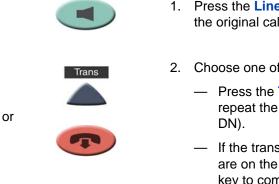

- Press the Line (DN) key to reconnect to the original caller.
- Choose one of the following:
  - Press the Transfer (Trans) key and repeat the transfer (to a different
  - If the transfer is picked up while you are on the line, press the Goodbye key to complete the transfer.

### **Use Call Park**

Use the Call Park feature to hold temporarily (park) and retrieve a call from any telephone. Using Call Park does not tie up a line and, when configured network-wide, can be used across networks. A System Park Extension can be set to automatically park most calls.

To park a call on the System Park DN or your own DN:

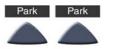

During an active call, press the **Park** key twice.

*Note:* By default, the call is parked on your DN unless a **System Park** is enabled to park calls automatically on the system.

## To park a call on a DN other than the System Park DN or your own DN:

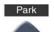

1. Press the Park key.

- 2. Dial the DN where you want to park the call.

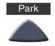

3. Press the Park key.

#### To retrieve a parked call:

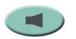

Park

- 1. Press the Line (DN) key.
- 2. Press the Park key.

| O | ø | Ð |
|---|---|---|
|   |   | 0 |
|   |   | 0 |
| 0 | 0 | 0 |

3. Dial the DN where you parked the call.

*Note:* If a parked call is not retrieved within a specified time period, it rings back to your telephone or the attendant.

### **Record a Calling Party Number**

Use the Calling Party Number feature to record a caller's number, or to charge a call to an account number, during an established call.

#### To record a caller's number for accounting purposes:

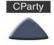

- 1. Press the **Call Party (CParty)** key. The caller is placed on hold.
- 2. Dial a charge account number or the caller's number.

*Note:* For information on using the **Charge** key, see "Charge a call or charge a forced call" on page 62.

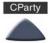

 Press the Call Party (CParty) key to return to the call.

### Trace a malicious call

Use the Malicious Call Trace feature to trace nuisance calls within your system.

*Note:* Malicious Call Trace is not a default feature. Contact your system administrator to configure this feature on your telephone.

### To activate Call Trace:

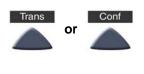

000

000

000

- 1. Press the Transfer (Trans) key or the Conference (Conf) key.
- Dial the Special Prefix (SPRE) code followed by 83 or enter the Call Trace FFC to reconnect automatically.

*Note:* Contact your system administrator for the Call Trace feature SPRE code.

## While away from your desk

This section describes features that are used when you are away from your desk.

### **Use Call Forward**

Use the Call Forward feature to direct incoming calls to ring on another line (DN). If the telephone is in the process of ringing, that call cannot be forwarded.

### To forward your calls or change the forward number:

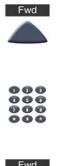

1. Press the Forward (Fwd) key.

A flashing triangle icon appears next to the label **Fwd**.

2. Dial the DN where you want to forward your calls.

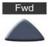

3. Press the Forward (Fwd) key.

The triangle icon stops flashing to indicate Call Forward (CFwd) is active.

### To deactivate Call Forward:

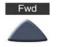

Press the Forward (Fwd) key.

The triangle icon is removed to indicate Call Forward (CFwd) is deactivated.

To reinstate Call Forward to the same number:

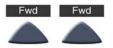

Press the Forward (Fwd) key twice.

### **Use Internal Call Forward**

Use Internal Call Forward to allow only calls originating at internal DNs to ring at another DN. Calls originating outside your telephone system still ring at your telephone. Current incoming calls cannot be forwarded.

To activate Internal Call Forward:

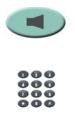

- 1. Press the Line (DN) key and enter the Internal Call Forward Activate FFC.
- 2. Dial the DN to which your internal calls will be forwarded.

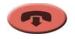

3. Press the Goodbye key.

#### To deactivate Internal Call Forward:

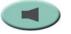

Press the Line (DN) key and enter the Internal Call Forward Deactivate FFC.

### **Use Remote Call Forward**

Use the Remote Call Forward feature to forward calls (from any telephone other than your own) to any telephone.

### To activate Remote Call Forward:

|     | 1. | Press the Line (DN) key.                                                                                                    |
|-----|----|----------------------------------------------------------------------------------------------------|
|     | 2. | If calling from a telephone outside the system, dial your direct system access number and wait for dial tone.                        |
|     | 3. | Dial the <b>Remote Call Forward Activate</b><br>FFC to activate the feature.                                                         |
|     | 4. | Dial your Station Control Password. A dial tone sounds.                                                                              |
| 000 | 5. | Choose one of the following:                                                                                                    |
| 000 |    | — Dial your DN.                                                                                                    |
|     |    | <ul> <li>To forward calls to the previous<br/>call forward number, press the #<br/>key. (Do not perform steps 6 and 7.)</li> </ul>   |
|     | 6. | Dial the number to which calls are being<br>forwarded. If calls are forwarded to an<br>invalid number, a fast busy signal<br>sounds. |
| #   | 7. | Press the # key.                                                                                                    |

### To deactivate Remote Call Forward:

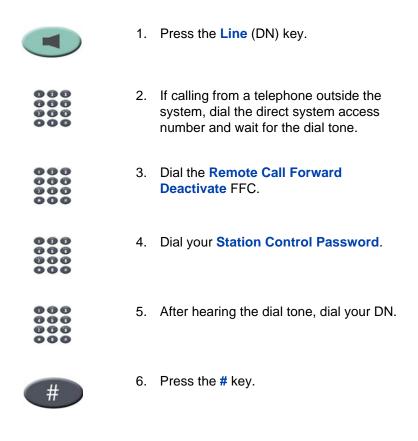

### Secure your telephone

The Electronic Lock feature is used to prevent others from making calls from your phone. This feature is controlled using your Station Control Password. To change your **Station Control Password**, refer to "Security features" on page 21.

#### To lock your telephone:

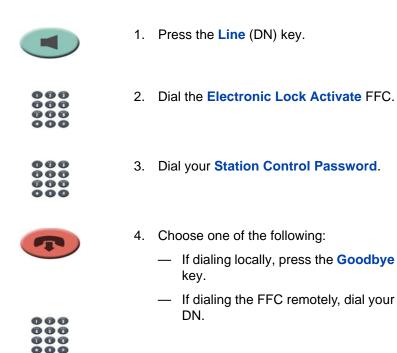

#### To unlock your telephone:

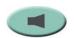

000

000

000

- 1. Press the Line (DN) key.
- 2. Dial the Electronic Lock Deactivate FFC.
- 3. Dial your Station Control Password.

or

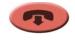

- 4. Choose one of the following:
  - If dialing locally, press the Goodbye key.
  - If dialing the FFC remotely, dial your DN.

## Talk with more than one person

This section describes features that enable conversations between more than two people.

*Note:* Contact your system administrator for information on accessing audio conference bridge applications.

### Set up a conference call

Use the Conference feature to set up a conference call for three or six people, including yourself. The number of people the Conference feature supports depends on your telephone configuration. Contact your system administrator to determine your configuration.

#### To set up a conference call:

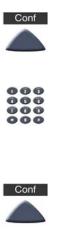

- While on a call, press the Conference (Conf) key to place the call on hold. You receive dial tone.
- Dial the number of the person you want to add to the conference call. You can talk privately to the person you are adding at this time.
- Press the Conference (Conf) key a second time to conference all parties together.

If the person you attempt to add to the conference is unavailable:

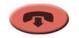

1. Press the Goodbye key.

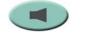

2. Press the Line (DN) key to return to your original call.

### **Use Group Call**

Use the Group Call feature to automatically call members of a predefined group, one at a time, until they all answer.

#### To call group members:

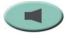

1. Press the Line (DN) key.

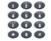

- 2. Enter the Group Call FFC.
  - The feature automatically calls all group members.
  - The telephone numbers of the group members display as they answer.
  - If a person who is in your group is on a conference call or another group call, then that person is not connected to your group call.
  - After everyone in the group has answered, only the person who made the group call can put the call on hold.

#### To answer a Group Call:

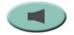

Press the Line (DN) key.

*Note:* When you answer a Group Call, three 10-second tones notify you that there is a group call on your extension.

#### To end a Group Call:

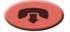

Press the Goodbye key.

*Note:* When the person who made the Group Call disconnects, the call terminates for all members of the group. However, the members of the Group Call can disconnect from the call and not affect other members on the call.

## Work without interruption

This section describes features that provide uninterrupted work time.

**Use Make Set Busy** 

Use the Make Set Busy feature to make your telephone appear busy to all callers.

To activate Make Set Busy:

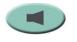

1. Press the Line (DN) key.

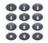

2. Enter the Make Set Busy Activate FFC.

#### To deactivate Make Set Busy:

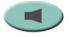

- 1. Press the Line (DN) key.
- 2. Enter the Make Set Busy Deactivate FFC.

## **Additional call features**

Contact your system administrator to determine if the following call features are available on your telephone.

# Use Call Page Connect to make an announcement

Use the Call Page Connect feature to make an announcement over a paging system.

#### To use Call Page:

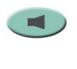

000

- 1. Press the Line (DN) key.
- Dial the Page Trunk Access Code to complete the connection to the page system.
- 3. Make your announcement.

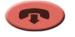

4. Press the Goodbye key.

### Charge a call or charge a forced call

Use the Call Charge feature to charge a call to a specific account. The Forced Charge feature charges long-distance calls from a telephone restricted to local calls.

To charge a local or long-distance call to an account before you dial:

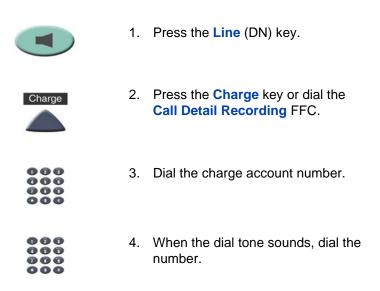

### To charge a call in progress:

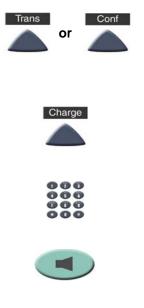

- 1. Choose one of the following:
  - Press the Transfer (Trans) key.
  - Press the Conference (Conf) key.
- 2. Press the **Charge** key or dial the **Call Detail Recording** FFC.
- 3. Dial the charge account number.
- 4. Press the Line (DN) key to return to the call.

#### To charge a call to an account when you transfer a call:

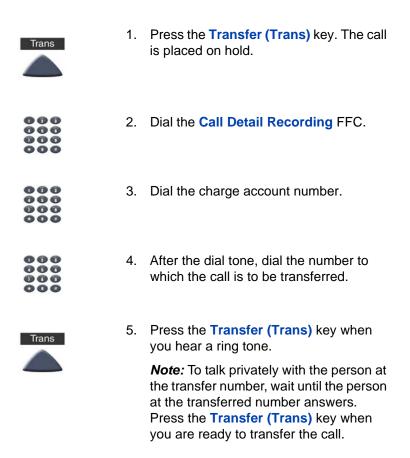

## To charge a call to an account when you add someone to a conference call:

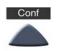

1. Press the **Conference (Conf)** key. The call is placed on hold.

|      | 2. | Dial the Call Detail Recording FFC.                              |
|------|----|------------------------------------------------------------------|
|      | 3. | Dial the charge account number.                                  |
|      | 4. | Dial the number of the person you want to add to the conference. |
| Conf | 5. | Press the <b>Conference (Conf)</b> key.                          |

### **Use Forced Camp-on**

Use the Forced Camp-on feature to automatically ring another telephone (internal or external) immediately after that telephone disconnects from its current call.

### To use Forced Camp-on:

|     |    | u receive a busy signal after dialing a phone number.                                                                                                    |
|-----|----|----------------------------------------------------------------------------------------------------|
| 000 | 1. | Enter the <b>Override</b> FFC to initiate a Forced Camp-on.                                                                                                    |
|     |    | The person you called receives a tone.<br>You receive a ring/ringback signal or a<br>busy/engaged signal, depending on the<br>options chosen. You are now camped on<br>to the number you dialed. |

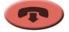

2. Press the Goodbye key.

When the person you called finishes the call, your telephone automatically dials the number. Both telephones ring.

To answer a call camped on to your extension:

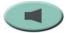

When the telephone rings, press the Line (DN) key.

### **Use Enhanced Override**

Use the Enhanced Override feature to override an active call after you attempt a Forced Camp-on. Use Enhanced Override to make a simple call or a consultation call, such as placing a call on hold and calling another party.

#### To use Enhanced Override:

|     | You receive a busy signal after dialing a telephone number:                                                                                 |
|-----|----------------------------------------------------------------------------------------------------|
| 000 | 1. Enter the <b>Override</b> FFC to initiate a Forced Camp-on.                                                                              |
|     | <ul> <li>If either person on the call<br/>disconnects at this time, you<br/>receive an overflow (fast busy/<br/>engaged) signal.</li> </ul> |

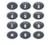

- 2. Enter the **Override** FFC again.
  - The other two persons on the call receive an override tone and a conference call is established between the three of you. If anyone disconnects, the other two persons remain connected.

#### To disconnect Enhanced Override:

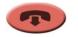

Press the Goodbye key.

### Override a busy signal

Use the Override feature to override a busy signal and interrupt another call.

#### To override a busy/engaged signal:

You dial a telephone number and receive a busy signal.

Enter the **Override** FFC.

The people in the targeted call receive a tone for approximately one second. After the Override feature joins you to their call, a short tone repeats every 16 seconds.

#### To end the connection:

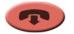

Press the Goodbye key.

### **Use Privacy Release**

Use the Privacy Release feature to enable one or more people who share your DN to join a call.

To use Privacy Release on an established call:

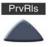

Press the **Privacy Release (PrvRIs)** key during a call.

A person joins the call by pressing the shared number (DN) key on the person's telephone (Multiple Appearance DN feature).

### **Use Radio Paging**

Use the Radio Paging feature to page a person and stay on the line until the person answers. The paged person answers the call after entering a special Page Meet-me code from any telephone.

#### To use Automatic Preselection (Meet-me page):

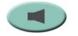

1. Press the Line (DN) key.

000

 Dial the Radio Paging Access FFC. The paging tone sounds (two beeps followed by a dial tone).

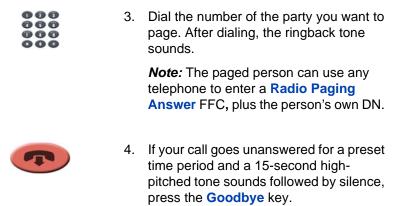

#### To use Automatic Post selection:

The called party is either busy on the telephone or away from the desk. To page the called party, you do not need to redial the number of the called party.

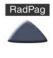

000

000

- 1. Press the Radio paging (RadPag) key. A special dial tone sounds.
- 2. Dial the **Radio Paging Access** FFC. The ringback tone sounds.

*Note:* The paged person can use any telephone to enter a **Radio Paging Answer** FFC, plus the person's own DN.

3. If your call goes unanswered for a preset time period and a 15-second highpitched tone sounds followed by silence, press the **Goodbye** key.

#### To answer a Radio Page:

If you carry a Radio Pager, a page indicates that someone dialed your line (DN). If the Radio Page system is set up to function in Meet-me mode, you can answer the page call from any telephone.

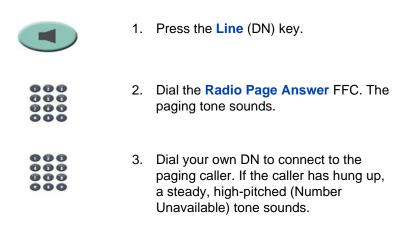

## **Additional features**

### **Virtual Office**

When you are away from your office telephone, use the Virtual Office feature to transfer calls and all of your telephone's features to a remote telephone.

*Note 1:* Consult your system administrator to verify if the Virtual Office feature is available for your use.

*Note 2:* When used as the remote telephone, the IP Audio Conference Phone 2033 can activate only an *IP Phone 1110, IP Phone 1210, IP Audio Conference Phone 2033* and an *IP Phone 2001* for Virtual Office.

If the IP Phone is configured for Virtual Office, a Virtual soft key is displayed.

### Virtual Office Login

To activate Virtual Office from this IP Phone on your Office IP Phone:

- 1. Press the Virtual soft key.
- Enter your User ID (for example, your DN including the access code) at the prompt.

*Note:* This number must be an ESN number.

- Select
- 3. Press the Select key.

| 0 | 0 | 0 |
|---|---|---|
| 0 | 0 | 0 |
| 0 | 0 | 0 |
| 0 | 0 | 0 |

4. At the prompt, enter the home Station Control Password (SCPW).

*Note 1:* If the User ID is not found locally, the message "Locating Remote Server" appears.

*Note 2:* After three failed login attempts, wait one hour before attempting to log in again.

A successful login transfers all the features, time, date, and tones to your remote telephone from your office telephone.

### Virtual Office on your remote telephone

Figure 7 on page 72 through Figure 10 on page 73 show IP Phones logged on to an IP Audio Conference Phone 2033 using Virtual Office.

### Figure 7: Logged on to an IP Audio Conference Phone 2033 using an IP Audio Conference Phone 2033

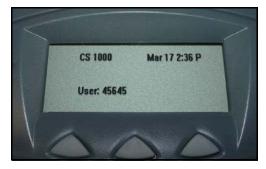

Figure 8: Logged on to an IP Audio Conference Phone 2033 using an IP Phone 2001

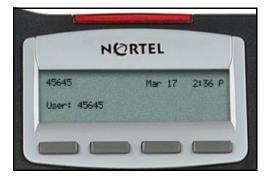

Figure 9: Logged on to an IP Audio Conference Phone 2033 using an IP Phone 2002

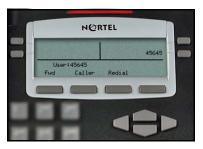

Figure 10: Logged on to an IP Audio Conference Phone 2033 using an IP Phone 2004

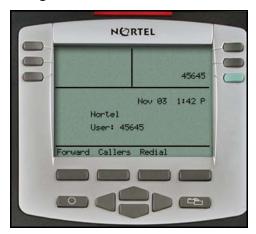

If you are logging in to your IP Audio Conference Phone 2033 from an IP Phone with feature keys, the feature keys remain empty (except for the appearance of your DN) because your IP Audio Conference Phone 2033 does not support feature keys.

A User information line that lists the number of your office telephone appears on all displays.

## Virtual Office on your office telephone

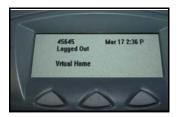

When activated for Virtual Office by a remote telephone, your office telephone is *logged out* and is no longer operational.

A Logged Out message appears on your telephone, alerting you that your office telephone is being used for Virtual Office.

#### To regain operation of a telephone being used for Virtual Office:

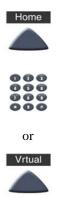

Choose one of the following:

- To completely disconnect your office telephone from the remote telephone:
  - a. Press the Home key.
  - Enter your User ID and password (this logs the office telephone back on to your office network).
- To use your office telephone as the remote telephone for Virtual Office, press the Virtual (Vrtual) key to log in to another IP Phone.

## Virtual Office logout

To log out of Virtual Office, press the Virtual soft key.

## **Automatic log out from Virtual Office**

Your remote Virtual Office IP Phone may be configured to automatically log out of Virtual Office after a predetermined period of inactivity. When automatic logout is about to occur, the following message is displayed on the IP Phone: "Logout phone now?"

Press **Yes** to allow the IP Phone to log out of Virtual Office or press **No** to remain logged in to Virtual Office and reset the IDLE timer. If no key is pressed, the IP Phone logs out of Virtual Office.

## **Emergency calls on your Remote IP Phone**

If you make an emergency call while logged in to Virtual Office on a Remote IP Phone, the call is placed to the local emergency service, not to your home office emergency service.

*Note:* Some IP Phones are configured as Virtual Office-only telephones and have no assigned DN. However, these IP Phones can still be used to make emergency calls. "Emergency Calls only " is displayed on the IP Phone display when not logged in to Virtual Office. When the phone goes off-hook, dial tone is available for emergency calls only. All other calls are restricted.

#### **Troubleshoot Virtual Office**

When you use Virtual Office, error messages may display on-screen. Table 4 lists error messages and actions to correct the causes.

| Displayed Message | Probable Cause                                                             | Action                                                                                      |
|-------------------|----------------------------------------------------------------------------|---------------------------------------------------------------------------------------------|
| Busy, try again   | Remote IP Phone is active (not idle).                                      | Wait for remote telephone to become idle and try again.                                     |
|                   | ACD IP Phone is logged in.                                                 | Log out of ACD IP<br>Phone before<br>initiating Virtual<br>Office from another<br>IP Phone. |
|                   | Make-Set-Busy is<br>inactive on ACD IP<br>Phone.                           | Set Make-Set-Busy<br>active on ACD IP<br>Phone.                                             |
| Invalid ID (1)    | Incorrect User ID<br>entered.                                              | Enter correct User ID.                                                                      |
|                   | User ID is not in<br>Gatekeeper<br>database.                               | Notify system administrator.                                                                |
| Invalid ID (2)    | Incorrect User ID<br>entered.                                              | Enter correct User ID.                                                                      |
| Invalid ID (3)    | Incorrect User ID<br>entered.                                              | Enter correct User ID.                                                                      |
|                   | User ID in<br>Gatekeeper database<br>points to originating<br>Call Server. | Notify system administrator.                                                                |

## Table 4: Troubleshoot Virtual Office (Part 1 of 3)

## Table 4: Troubleshoot Virtual Office (Part 2 of 3)

| Displayed Message        | Probable Cause                                                                                      | Action                                                                                                    |
|--------------------------|----------------------------------------------------------------------------------------------------|----------------------------------------------------------------------------------------------------|
| Locked from Login        | Three failed attempts<br>to enter the correct<br>Station Control<br>Password.                       | Wait one hour for the<br>lock to clear<br>automatically, or<br>notify system<br>administrator to clear<br>lock.                                           |
| Logged out               | Home TN in use by<br>Virtual Office.                                                                | Log in to another TN using Virtual Office.                                                                                                    |
| Permission Denied<br>(1) | Remote telephone<br>has no Station<br>Control Password.                                             | Notify system administrator.                                                                                                    |
| Permission Denied<br>(3) | Incorrect User ID<br>entered.                                                                       | Enter correct User ID.                                                                                                    |
|                          | Remote telephone<br>has no Station<br>Control Password.                                             | Notify system administrator.                                                                                                    |
| Permission Denied<br>(4) | Incorrect User ID<br>entered.                                                                       | Enter correct User ID.                                                                                                    |
|                          | Attempt to log in to a<br>remote IP Phone<br>2002 or IP Phone<br>2004 (some<br>restrictions apply). | Go to an IP Audio<br>Conference Phone<br>2033, IP Phone 2002,<br>or IP Phone 2004<br>and try to log in<br>again, or consult your<br>system administrator. |
| Permission Denied<br>(6) | Incorrect User ID<br>entered.                                                                       | Enter correct User ID.                                                                                                    |
|                          | Incorrect Station<br>Control Password<br>entered.                                                   | Select Retry, and try<br>again with the correct<br>Station Control<br>Password.                                                                           |

## Table 4: Troubleshoot Virtual Office (Part 3 of 3)

| Displayed Message         | Probable Cause                                                                             | Action                                                                                                    |
|---------------------------|--------------------------------------------------------------------------------------------|----------------------------------------------------------------------------------------------------|
| Permission Denied<br>(7)  | Attempted Login to<br>an IP Audio<br>Conference Phone<br>2033 from a<br>IP Softphone 2050. | Go to an IP Audio<br>Conference Phone<br>2033,<br>IP Phone 2001,<br>IP Phone 2002, or<br>IP Phone 2004 and<br>try again. |
| Server Unreachable<br>(1) | Network problem.                                                                           | Notify system<br>administrator if<br>problem persists.                                                                   |
| Server Unreachable<br>(2) | Network problem.                                                                           | Notify system<br>administrator if<br>problem persists.                                                                   |
| VOUD configured on<br>TN  | Remote IP Phone<br>does not have VOUA<br>Class of Service.                                 | Notify system administrator.                                                                                             |

## Media Gateway 1000B

A Media Gateway 1000B (MG 1000B) IP Audio Conference Phone can operate in Normal or Local mode.

#### Normal Mode

The IP Audio Conference Phone registers with the main office and receives telephone services from the main office. At any time during Normal Mode, you can check local mode functionality (make and receive calls) by enabling Local Mode and returning to Normal Mode. After testing, you can return to Normal Mode by using the **Resume Normal Mode** command or by waiting for 10 minutes.

#### Local Mode

If the WAN connection is lost, the IP Audio Conference Phone loses communication with the main office Terminal Proxy Server (TPS). The IP Audio Conference Phone then registers with the MG 1000B and receives telephone services from the branch office. When in Local Mode, the IP Audio Conference Phone displays "LOCAL MODE".

## **Test Local Mode**

Use Test Local Mode to check local mode functionality (make and receive telephone calls). Test Local Mode is useful when provisioning has changed for an IP Audio Conference Phone at a MG 1000B Controller.

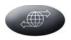

1. Press the Services key.

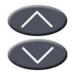

2. Press the **Navigation** keys to scroll and highlight **Test Local Mode**.

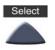

3. Press the **Select** key (the telephone resets and registers to the branch office).

## **Resume Normal Mode**

Use the Resume Normal Mode command to return to Normal Mode after testing survival functionality.

*Note:* If the Resume Normal Mode command is not performed after testing, the telephone automatically returns to Normal Mode in 10 minutes.

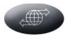

- 1. Press the **Services** key to access the Services menu.
- 2. Using the **Navigation** keys, highlight **Resume Normal Mode**.

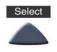

3. Press the **Select** key (the telephone registers back to the main office).

## Troubleshoot MG 1000B

When using MG 1000B, error messages may display on-screen. Table 5 lists error messages and actions to correct the causes.

| Table 5: Troubleshoot MG 1000 |
|-------------------------------|
|-------------------------------|

| Display Message              | Probable Cause                                                          | Action                                                                                     |
|------------------------------|-------------------------------------------------------------------------|--------------------------------------------------------------------------------------------|
| Local Mode                   | Test Local Mode.                                                        | Press the <b>Services</b><br>key, and then select<br><b>Resume Normal</b><br><b>Mode</b> . |
|                              | Network problem.                                                        | Contact system<br>administrator if<br>problem persists.                                    |
| Local Mode<br>Invalid ID (1) | Gatekeeper unable to<br>find endpoint from<br>Branch User ID.           | Notify system administrator.                                                               |
| Local Mode<br>Invalid ID (2) | Branch User ID not<br>found in any<br>equipped Terminal<br>Number (TN). | Notify system administrator.                                                               |

# **Hospitality features**

Hospitality features are intended for hotel operations.

## Set Automatic Wake-Up

Use the Automatic Wake-Up feature to receive a timed reminder call. From your telephone, you can program the system to automatically place a call to yourself at a predetermined time. When you answer the call, recorded music plays for up to 30 seconds, followed by a prerecorded announcement or the attendant.

#### To enter the time for an Automatic Wake-Up call:

|   | 1. | Press the Line (DN) key.                                                                                   |
|---|----|----------------------------------------------------------------------------------------------------|
|   | 2. | Dial the Automatic Wake-Up Request FFC.                                                                    |
|   | 3. | Dial the <b>Automatic Wake-Up</b> time in a 24-hour time format (hhmm). A tone sounds to confirm the time. |
|   |    | <i>Note:</i> In a 24-hour time format,<br>7:30 a.m. is entered as 0730; 9:45 p.m.<br>is entered as 2145.   |
| - | 4. | Press the Goodbye key.                                                                                     |

#### To quit an Automatic Wake-Up call:

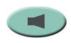

1. Press the Line (DN) key.

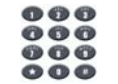

2. Dial the Automatic Wake-Up Quit FFC.

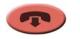

3. Press the Goodbye key.

#### To verify the time for the Automatic Wake-Up call:

| _   | - |
|-----|---|
| 000 | D |

000

000

000

000

- 1. Press the Line (DN) key.
- 2. Dial the Automatic Wake-Up Verify FFC.
- Dial the Automatic Wake-Up time in a 24-hour time format (hhmm). If your query matches the preset time, a confirmation tone sounds.

*Note:* In a 24-hour time format, 7:30 a.m. is entered as 0730; 9:45 p.m. is entered as 2145.

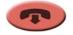

4. Press the Goodbye key.

# Flexible Feature Codes

Use this worksheet to record the FFCs assigned by your system administrator.

| FFC | Feature                                 | FFC | Feature                            |
|-----|-----------------------------------------|-----|------------------------------------|
|     | Automatic Wake-Up<br>Activate           |     | Malicious Call Trace               |
|     | Automatic Wake-Up<br>Deactivate         |     | Pickup Ringing Number              |
|     | Automatic Wake-Up Verify                |     | Remote Call Forward<br>Activate    |
|     | Call Detail Recording<br>Charge Account |     | Remote Call Forward<br>Deactivate  |
|     | Electronic Lock Activate                |     | Radio Paging Access                |
|     | Electronic Lock Deactivate              |     | Radio Paging Answer                |
|     | Group Call                              |     | Station Control Password<br>Change |
|     | Internal Call Forward<br>Activate       |     | Virtual Office Terminal<br>Log On  |
|     | Internal Call Forward<br>Deactivate     |     | Virtual Office Terminal<br>Log Off |

## Terms you should know

#### Attendant

A telephone operator in your organization.

#### **Calling Party Name Display**

Information, such as the caller's name and telephone number, appearing on the LCD screen. The system must have CPND enabled.

#### Category 5 (Cat5)

Balanced 100 Ohm cable and associated connecting hardware whose transmission characteristics are specified up to 100 MHz. It is used by 10BaseT, 100BaseT4, and 100BaseTX installations. The cable normally has four pairs of copper wire. Cat5 is the most popular cable used in new installations today.

#### **Communication Server 1000**

Your office communication system.

#### Date/time display

The current date and time when the telephone is in an idle state.

#### **Directory Number (DN)**

A number consisting of one to seven digits for a telephone. Also known as an *extension number*.

#### Fastbusy

A signal indicating that all outgoing lines are busy or an error condition exists (for example, a misdialed number).

#### Feature display

An area that shows status information about the feature in use. It also displays the name and status of the active session.

#### Fixed key

The hard-labeled keys on your telephone.

#### **Flexible Feature Codes**

Specialized codes entered using the dialpad that enable features (for example, Ring Again).

#### Goodbye key

A fixed key used to end an active call.

#### Information display

Any display of call activity, lists, prompts, and status of calls. On the IP Audio Conference Phone 2033, this information area is a one-line by 24-characters area. If the text message exceeds this area, a scroll arrow icon indicates that you must use the scroll keys to view the remaining text.

#### Information line

A one-line by 24-character area that displays date and time or application information.

#### Interrupted dial tone

A broken or pulsed dial tone, heard when you access some features on your telephone.

#### Message (Inbox)

A fixed key on the IP Audio Conference Phone 2033 that connects to your voice messaging system when the key is pressed.

#### Message waiting indicator/Incoming call indicator

An LCD or an LED that indicates the status of a feature by the flash, wink, steady on, or off.

#### Navigation keys

Keys used to scroll through menus and lists appearing on the LCD screen.

#### Off-hook

Any line selected to make a call or receive an incoming call. The term *off-hook* is applied whether (a) the user presses a line key, (b) the call is automatically answered at the set, or (c) a line is automatically selected for an outgoing call.

#### Paging tone

A special tone heard when using the Radio Paging feature. You hear two beeps followed by dial tone.

#### Ringback/ring tone

A sound indicating that a call you have made is ringing at its destination.

#### Services key

A fixed key used to access options such as Telephone Options, Password Admin, Virtual Office Login, Virtual Office Logout, Test Local Mode, and Resume Normal Mode.

#### **Shared Directory Number**

A DN (extension) that is shared by two or more persons.

#### Soft keys

A set of keys programmed by your system administrator. These three keys, located directly below the display area, have four programmable layers. These keys are also used to configure parameters in the Telephone Options menu.

#### Special dial tone

The three consecutive tones followed by dial tone that you hear when accessing telephone features.

#### Special Prefix code (SPRE)

Special codes entered using the dialpad, followed by a two-digit access code, that enable features (for example, Call Forward All Calls requires entry of SPRE code + 74).

#### Station Control Password (SCPW)

Enables security features on your phone to prevent others from making calls from your telephone and to prevent access to protected features (for example, Remote Call Forward).

#### Status Messages

A message displayed to inform the user of important information. A right arrow appears if more than one Status Message is present. Examples of Status Messages include: Message Waiting, All Lines Forwarded to: 6453, Do Not Disturb On, Ring Again active, and Ringer is OFF.

#### System or Switch

Your office communication system.

#### User Interface

Screen displays that interact with the end-user as a result of an action or event.

## Index

## A

About the IP Audio Conference Phone 2033 13 Answer a call 45 Attendant 85 Automatic Wake-Up 82

### В

Basic features 13 Branch office 79

## С

Call features and Flexible Feature Codes 21 Call Forward 52 Call Page 62 Call Page Connect 62 Call Park 48 Call party information 85 Call Timer 37 Calling Party Number 50 Charge a call or charge a forced call 62 Conference call 58 Contrast adjustment 32

## D

Date/time display 85 Date/Time format 33 Direct system access 55 Directory Number 85 DN 85

## Ε

Electronic Lock 55 EMC information 9 Enhanced Override 66 Extension microphones 15

## F

Fastbusy 85 Feature display 85 Fixed key 86 Flexible Feature Codes (FFC) 84, 86 Forced Camp-on 65 Forward key 52

## G

Goodbye key 17, 39, 40, 86 Group Call 59

## Η

Hold 46 Hold key 17 Hospitality features 82

## 

Indicator status 86 Information display 86 Information line 86 Internal Call Forward 53 Interrupted dial tone 86

## L

Language selection 33 Line key 16, 39 Local DialPad Tone 34

### Μ

Make Set Busy 61 Malicious call trace 50 Meet-me page 68 Message key 17, 86 Message waiting indicator 86 Mute button 16

## Ν

Navigation keys 17, 87

## 0

Off-hook 87 Off-hook dialing 39 Override a busy signal 67

#### Ρ

Page Meet-me code 68 Paging tone 87 Predial feature 40 Privacy Release 68

## R

Radio Page 68 Record a Calling Party Number 50 Regulatory information 9 Remote Call Forward 53 Resume Normal Mode 80 Ring Again 41 Ring type 36 Ringback/ring tone 65, 87

### S

Safety information 9, 11 Secure your telephone 55 Services key 18, 87 Services menu 27 Set information 37 Shared Directory Numbers 87 Soft keys (self-labeled) 17, 87 Special dial tone 87 Special Prefix code (SPRE) 88 Speed Call 42 Speed Call, System 44 Station Control Password 55 Station Control Password (SCPW) 88 Status indicators 20 Status Messages 88 System or Switch 88 System Speed Call 44

## Т

Telephone controls 16 Telephone display 19 Test Local Mode 79 Timed Reminder Recall 47 Transfer a call 46

#### U

**User Interface 88** 

## V

View Set Information 35 Virtual Office 71 Virtual Office login 71 Virtual Office logout 74 Virtual Office on your office telephone 74 Virtual Office on your remote telephone 72 Volume adjustment 29 Volume control buttons 16

Nortel Communication Server 1000

# Nortel IP Audio Conference Phone 2033 User Guide

#### Copyright © 2005–2010 Nortel Networks. All rights reserved.

The information in this document is subject to change without notice. The statements, configurations, technical data, and recommendations in this document are believed to be accurate and reliable, but are presented without express or implied warranty. Users must take full responsibility for their applications of any products specified in this document. The information in this document is proprietary to Nortel Networks.

Nortel, Nortel (Logo), the Globemark, SL-1, Meridian 1, and Succession are trademarks of Nortel Networks.

Publication Number: NN43111-100 Document Release: Standard 03.01 Date: June 2010

Produced in Canada

To provide feedback or report a problem in this document, go to <u>www.nortel.com/documentfeedback.</u>

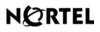

www.nortel.com